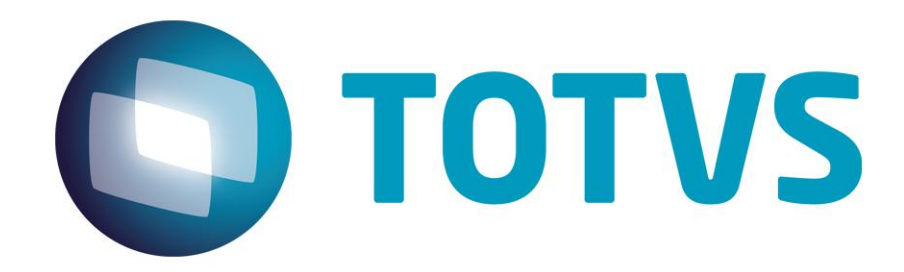

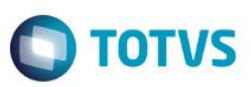

## <span id="page-1-0"></span>**Sumário**

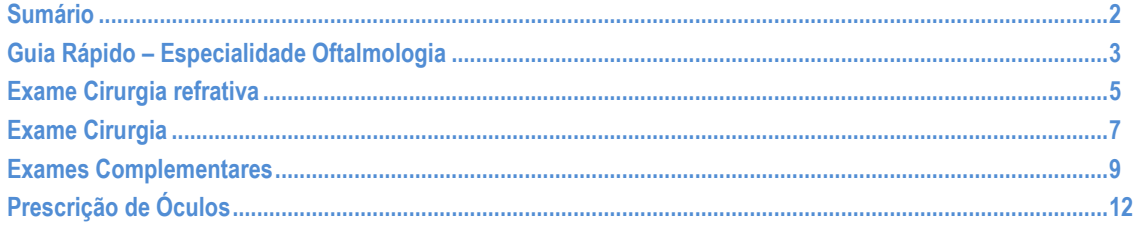

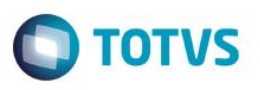

### **Guia Rápido – Especialidade Oftalmologia**

<span id="page-2-0"></span>No Fly01 Saúde, possui a especialidade oftalmologia. Nela é possível utilizar diversos exames. Neste guia falaremos sobre os exames de: Cirurgia refrativa, Cirurgia, Exames Complementares e Prescrição de Óculos.

Primeiramente abra o sistema.

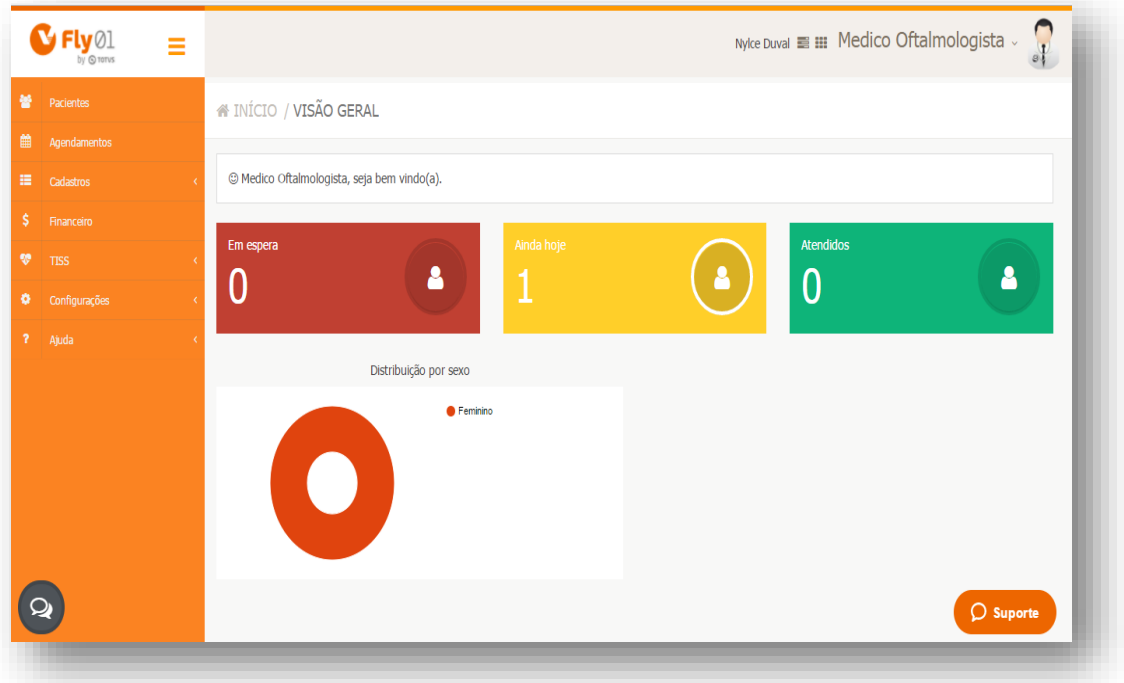

Abra a ficha de um paciente, clicando em Pacientes > Menu Operações > Editar

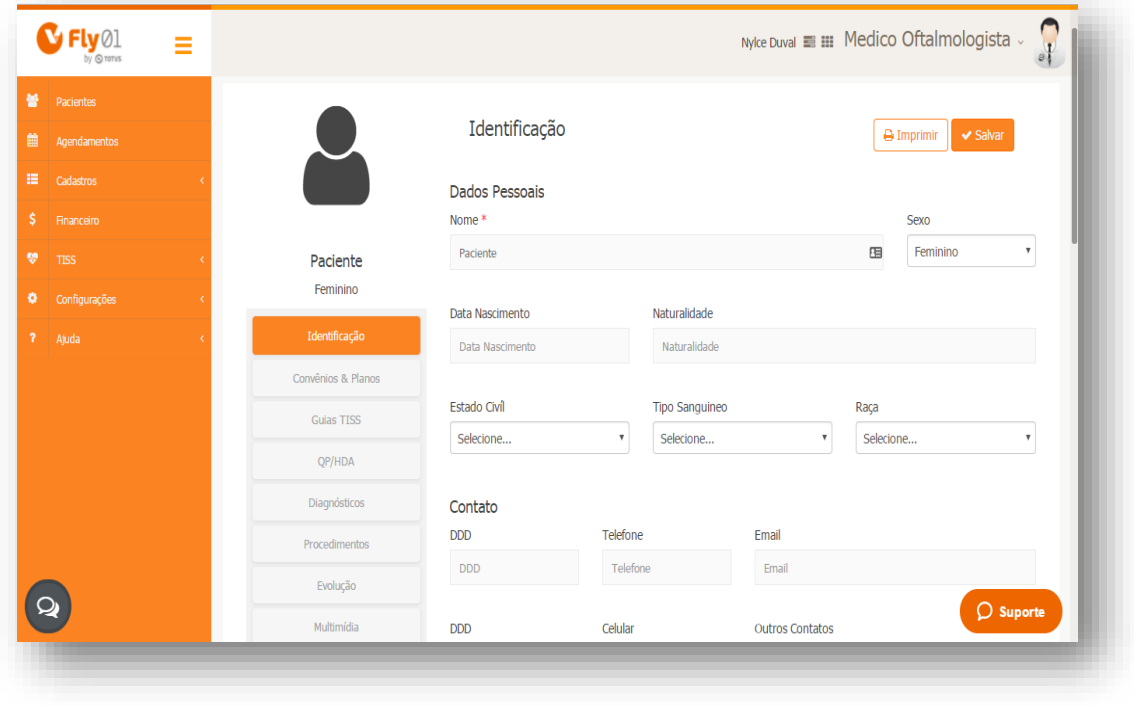

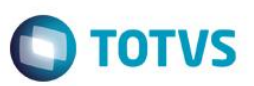

Então clique na aleta Exames Oftalmo

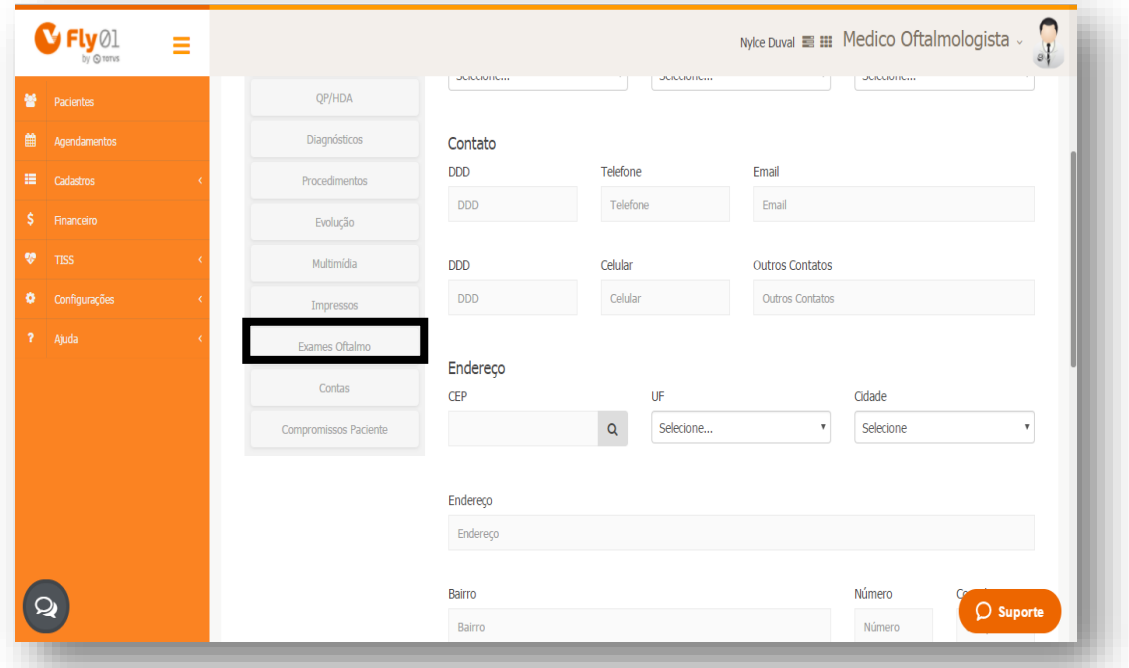

#### E clique em Novo

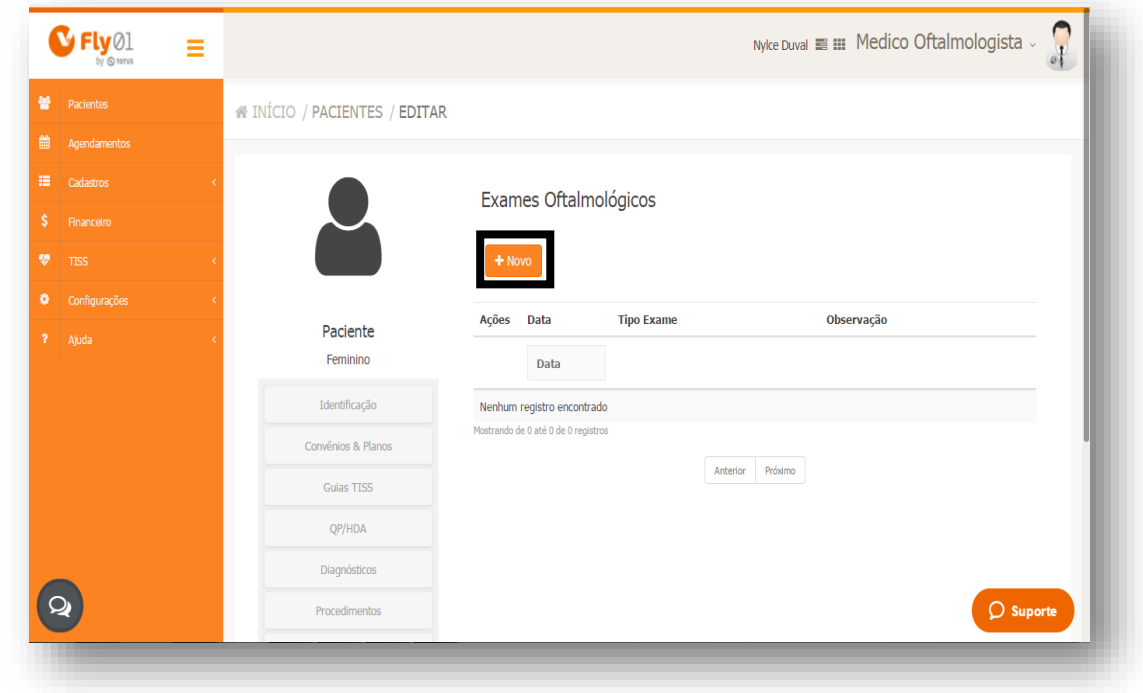

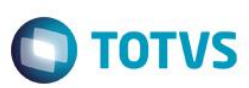

### <span id="page-4-0"></span>**Exame Cirurgia refrativa**

Clique em Cirurgia refrativa

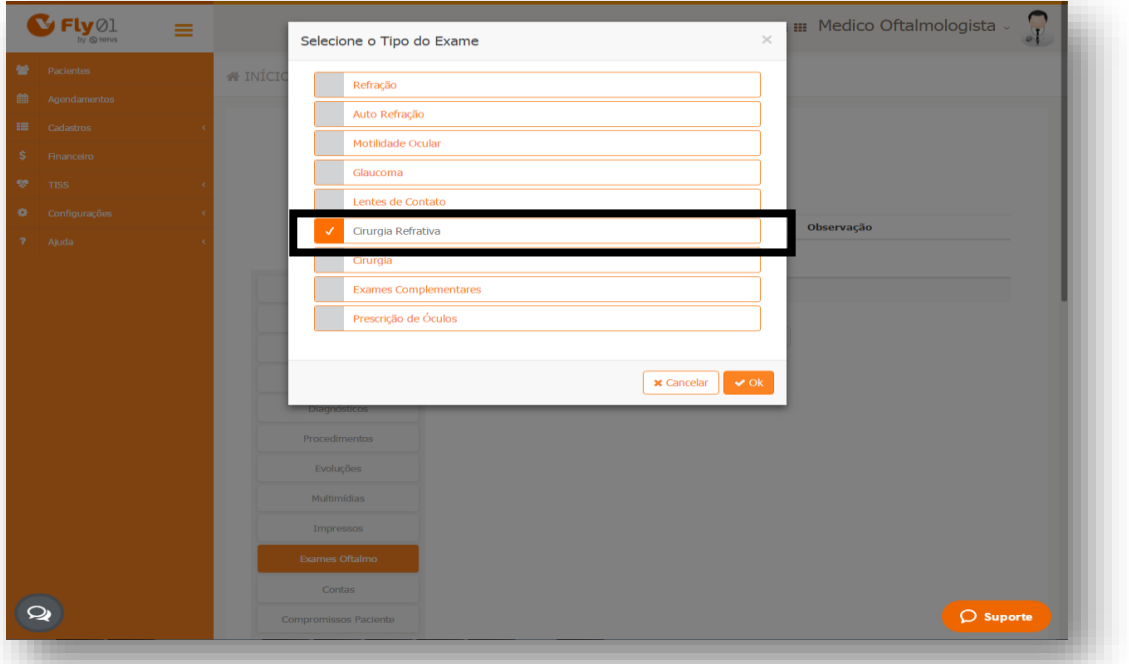

#### E clique em Ok

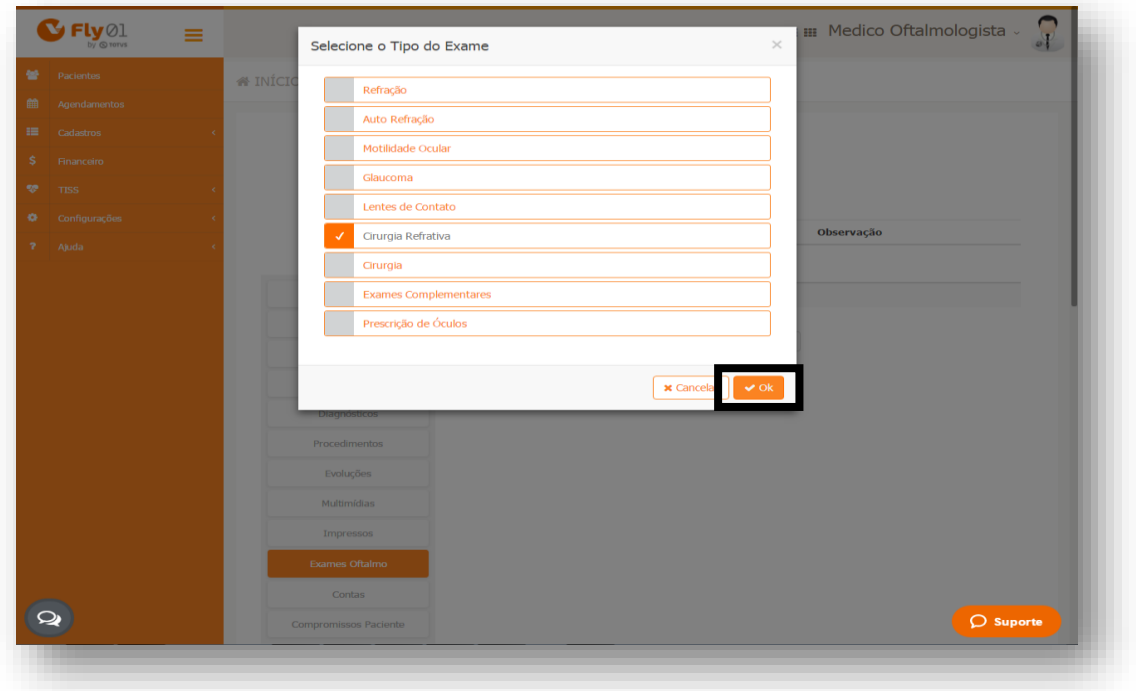

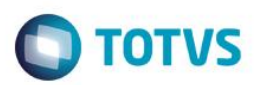

Preencha os campos de acordo com o necessário.

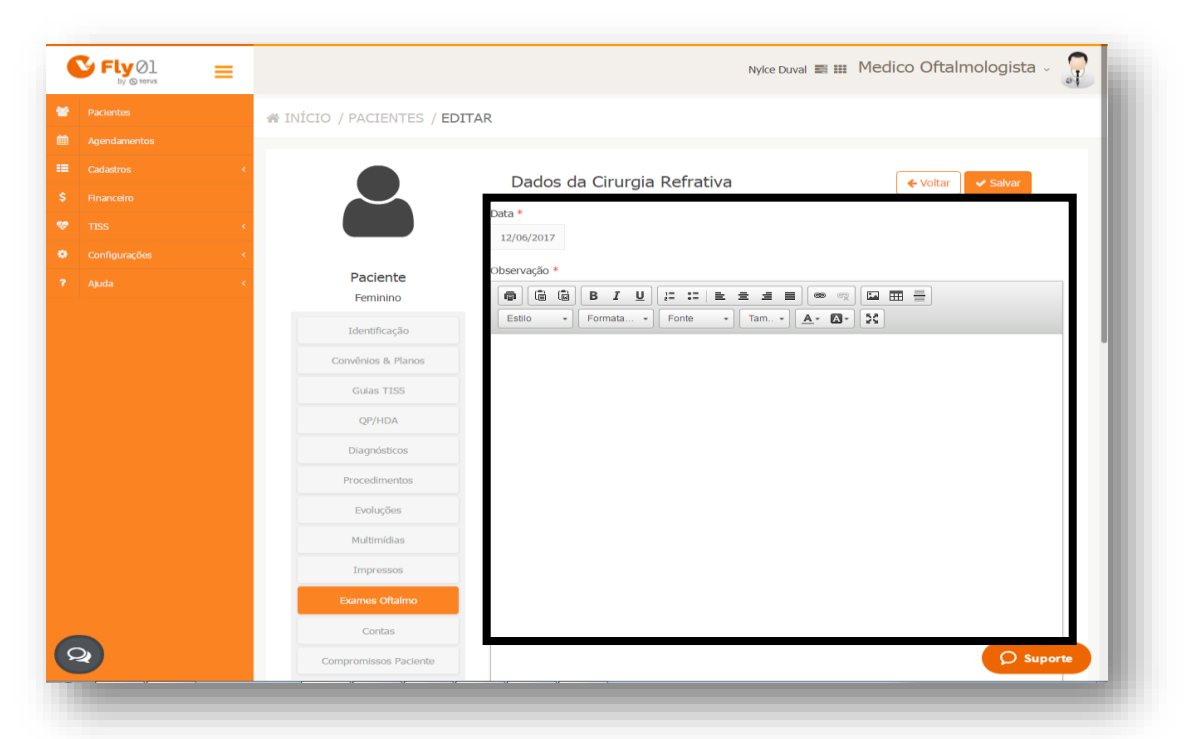

#### E clique em Salvar.

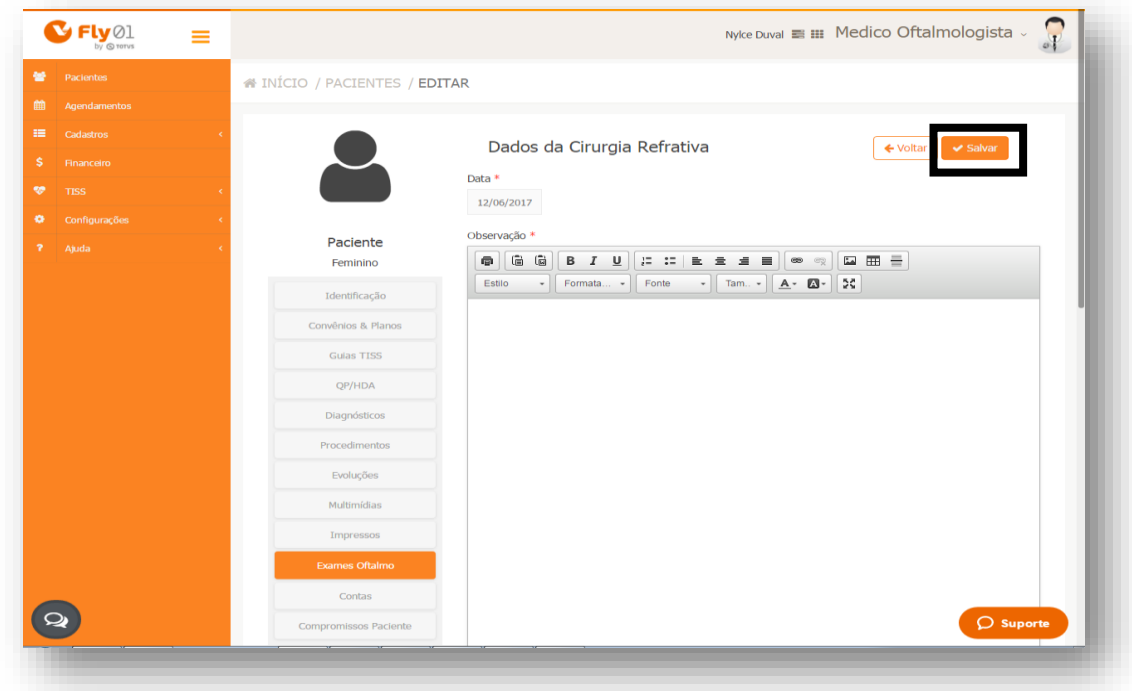

# <span id="page-6-0"></span>**Exame Cirurgia**

### Clique em Cirurgia

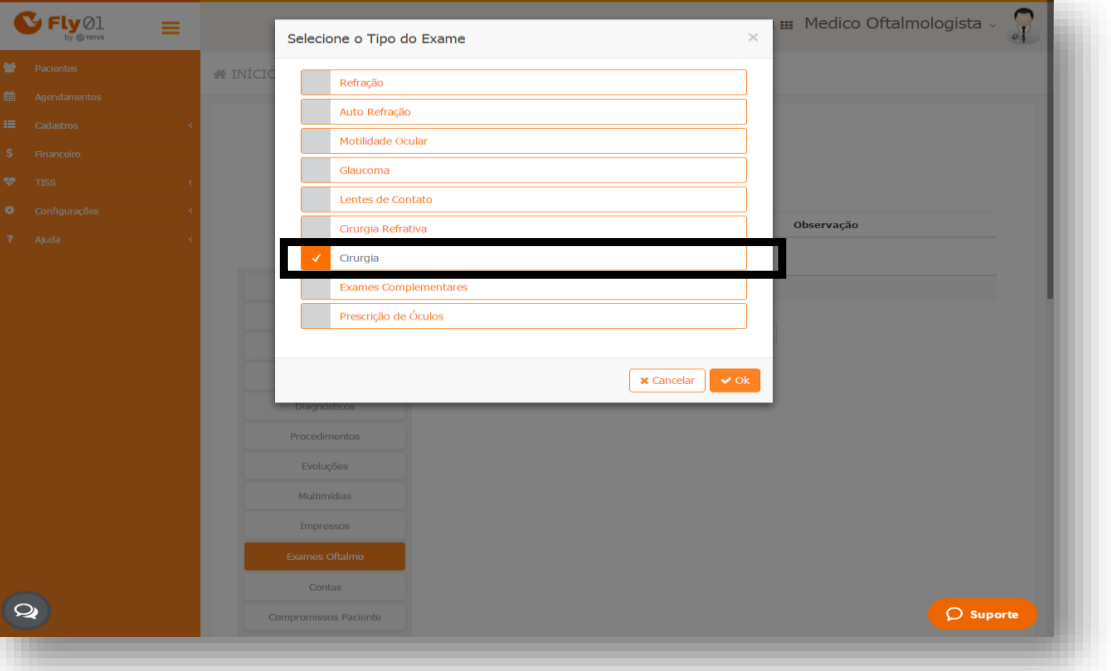

#### Clique em Ok

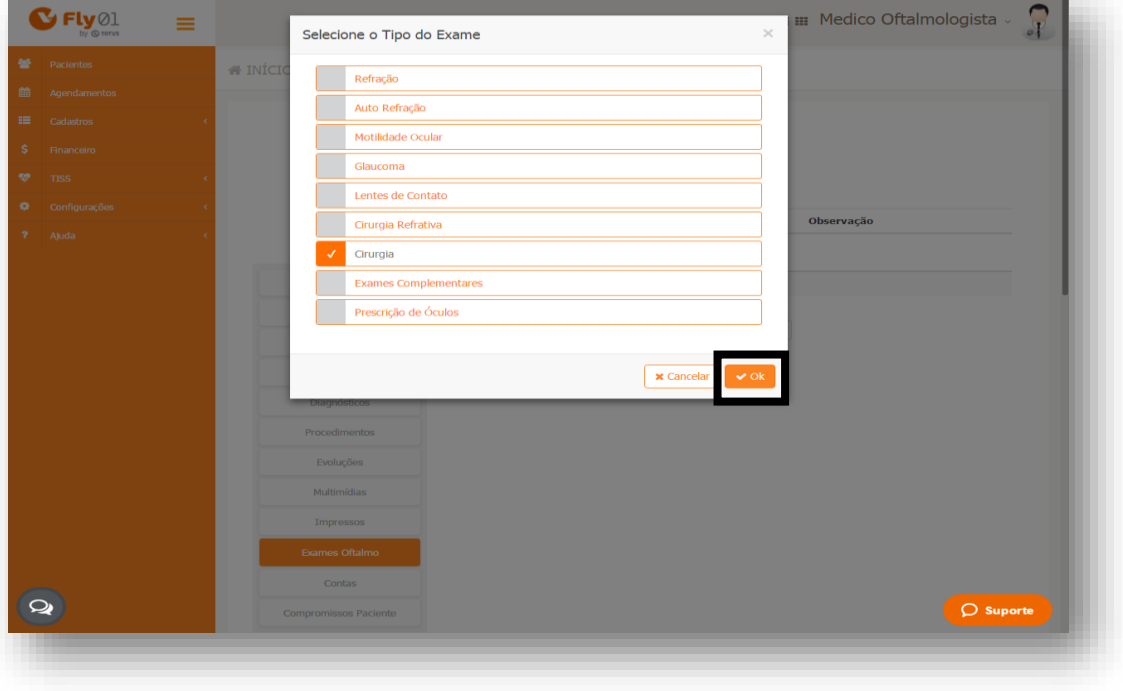

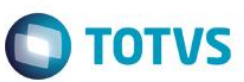

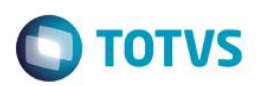

Preencha todos os campos de acordo com o desejado

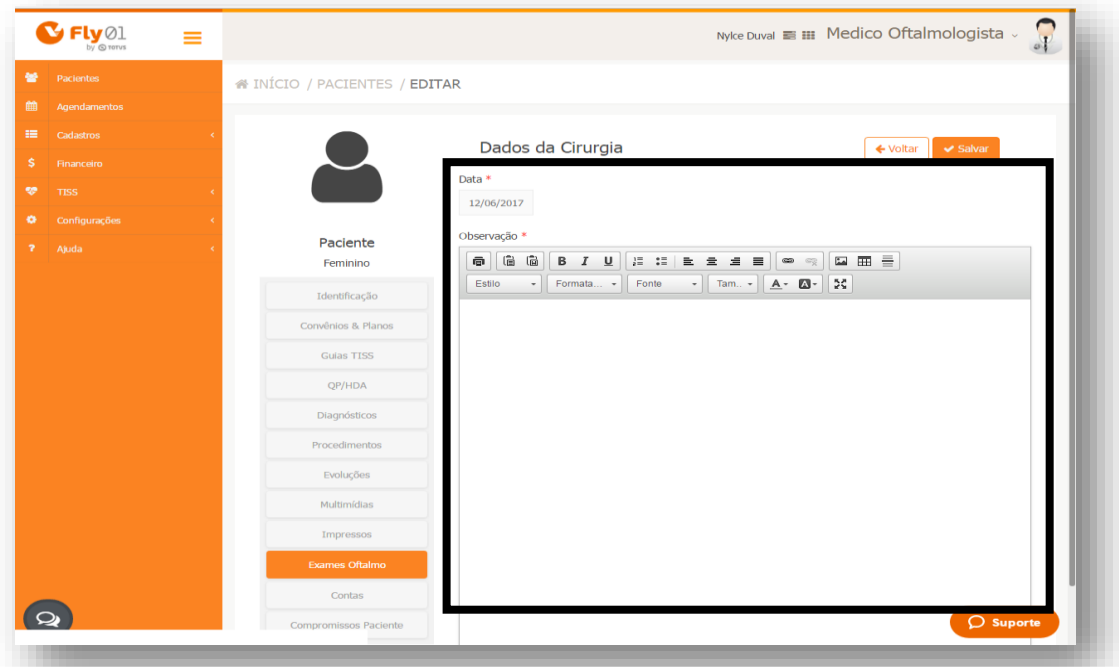

#### E clique em Salvar.

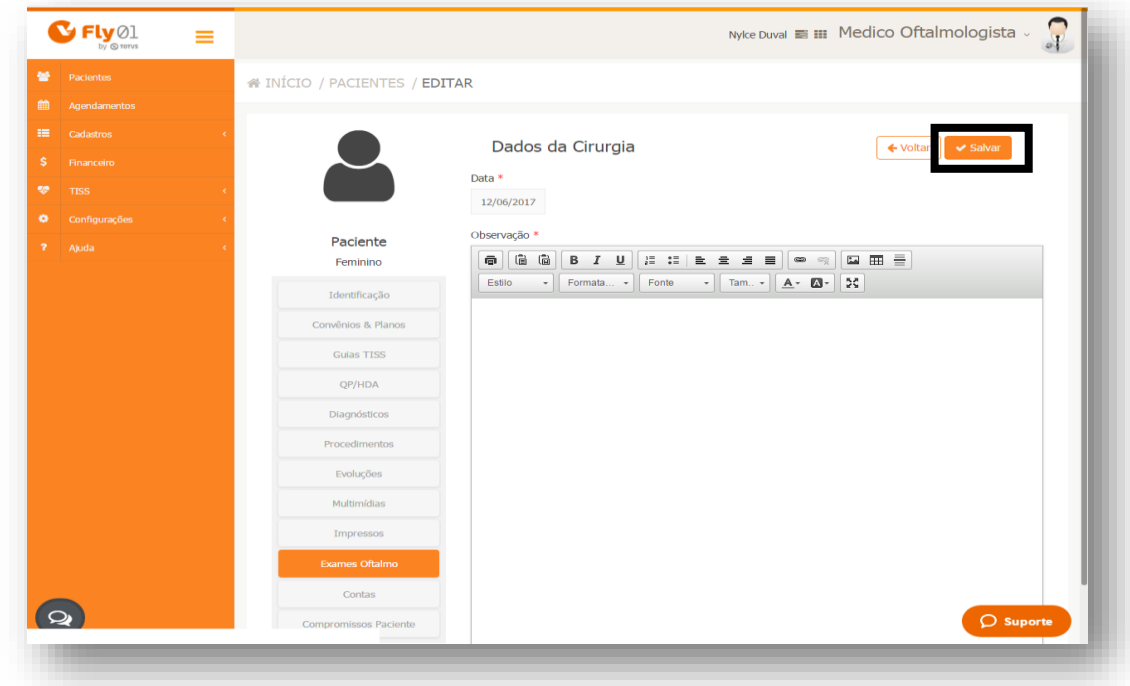

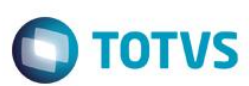

### <span id="page-8-0"></span>**Exames Complementares**

### Clique em Exames Complementares

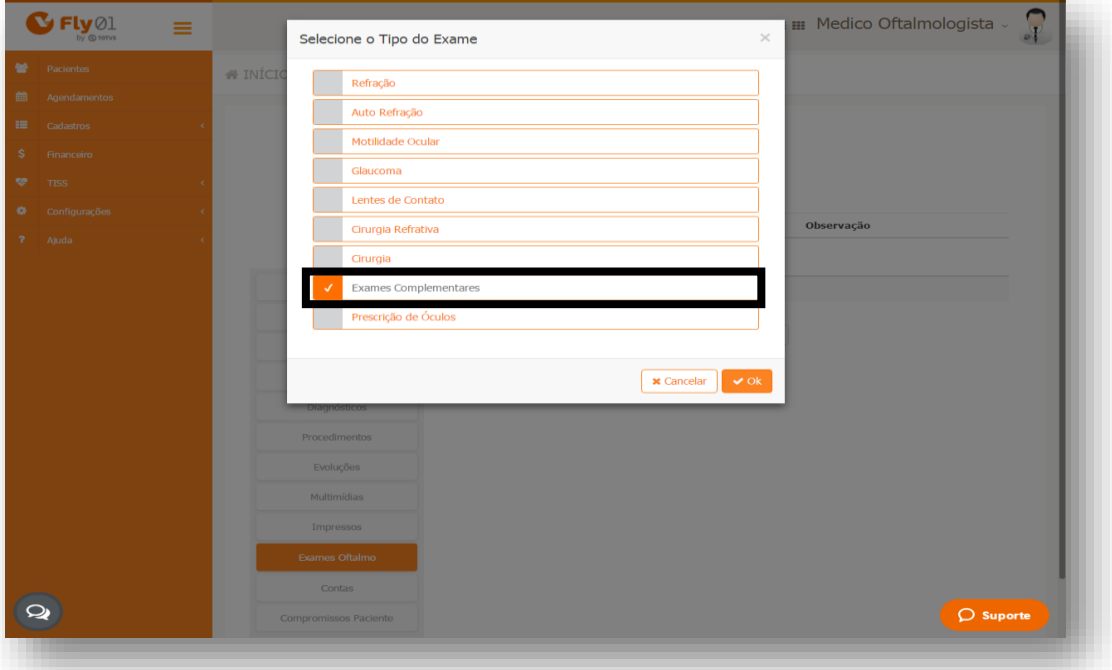

#### Clique em Ok

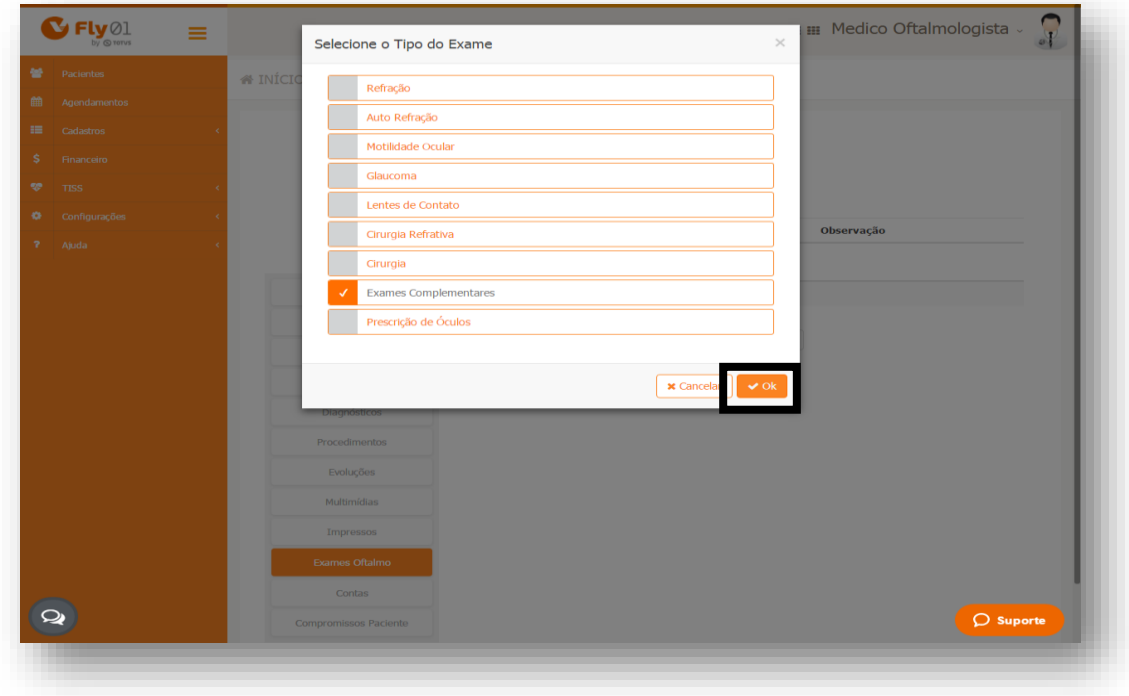

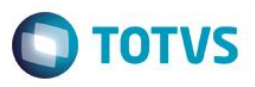

Expanda as abas para preenchimento do exame clicando em cima do nome<sup>1</sup> ou clicando na seta²

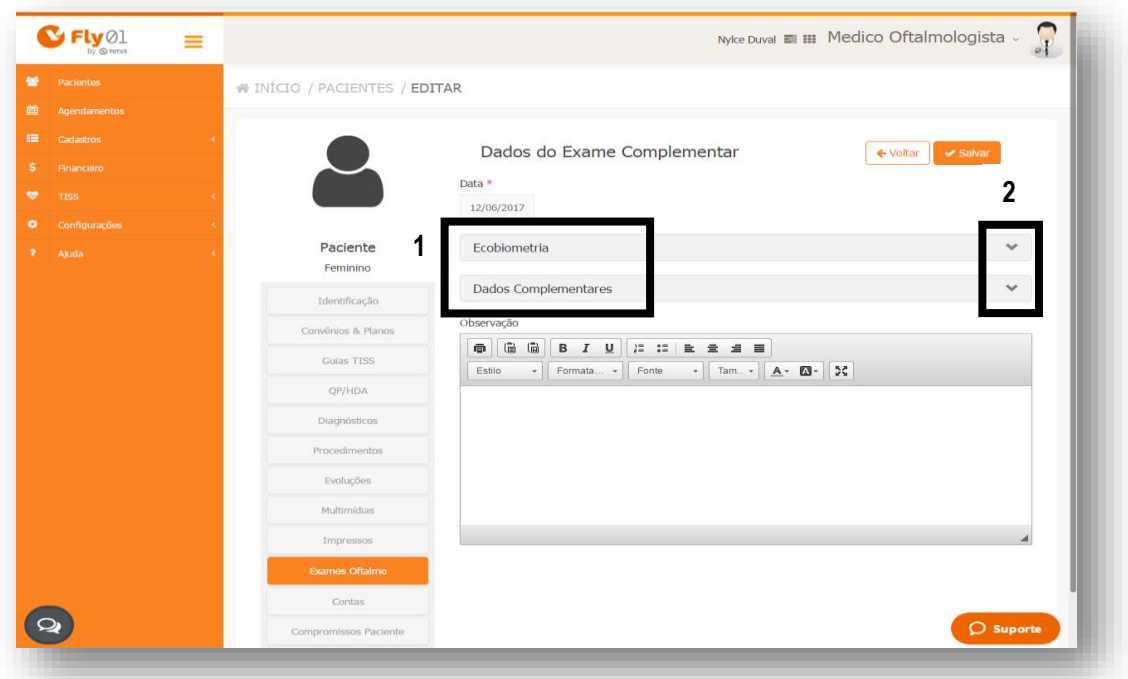

Preencha os campos de acordo com o necessário.

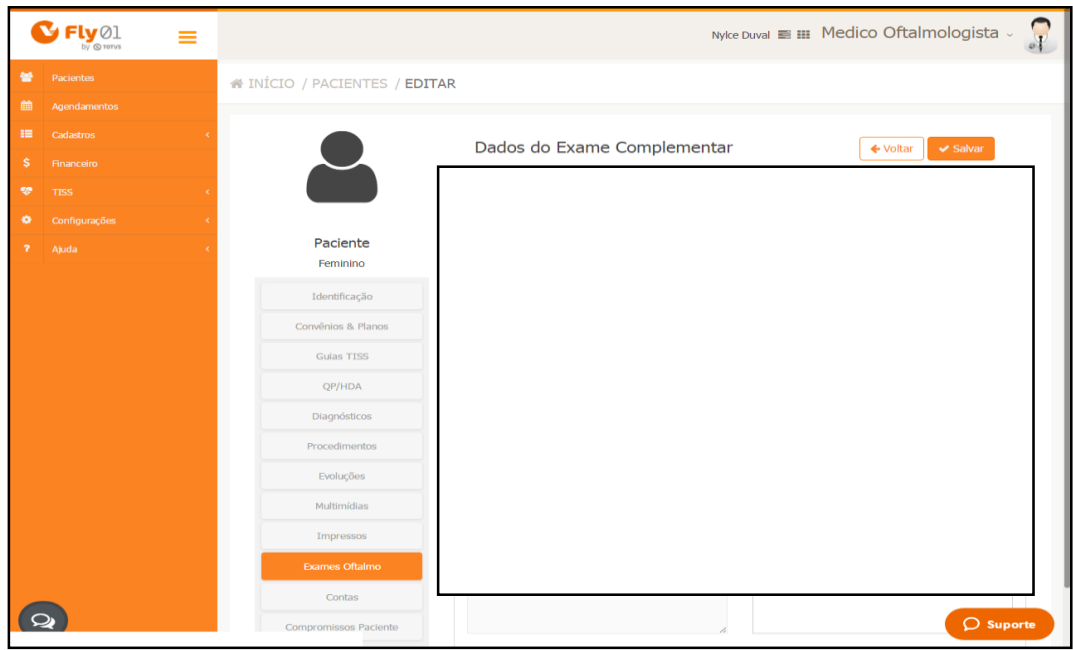

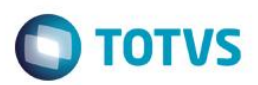

Também pode estar inserindo uma Observação.

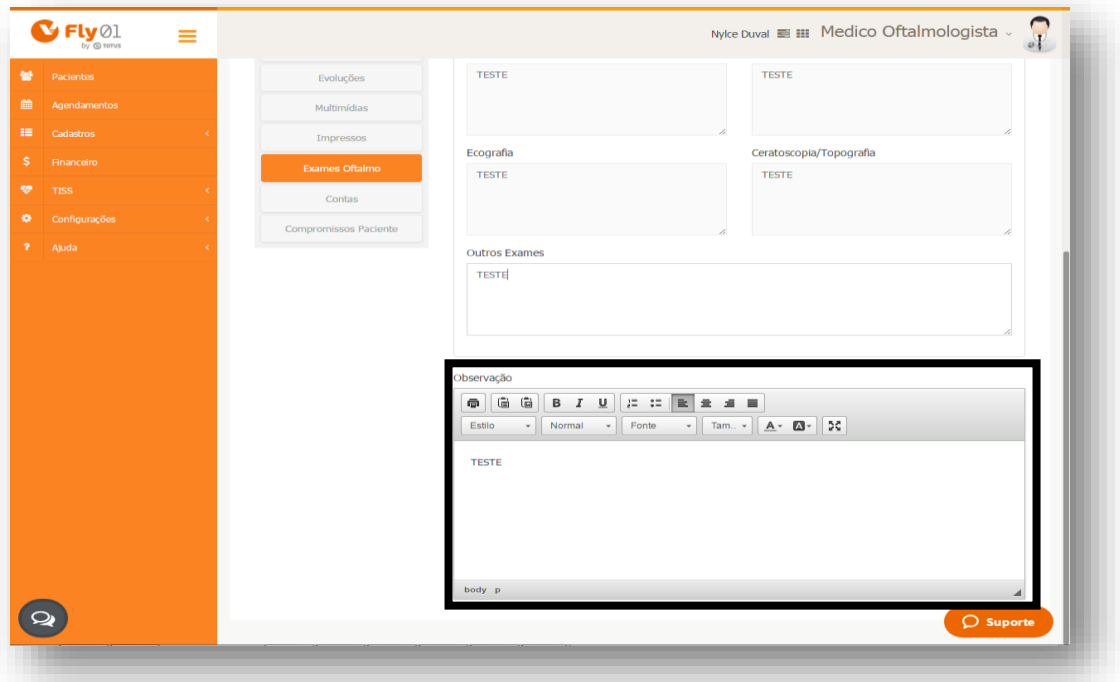

Suba a barra de rolagem até acima e clique em Salvar.

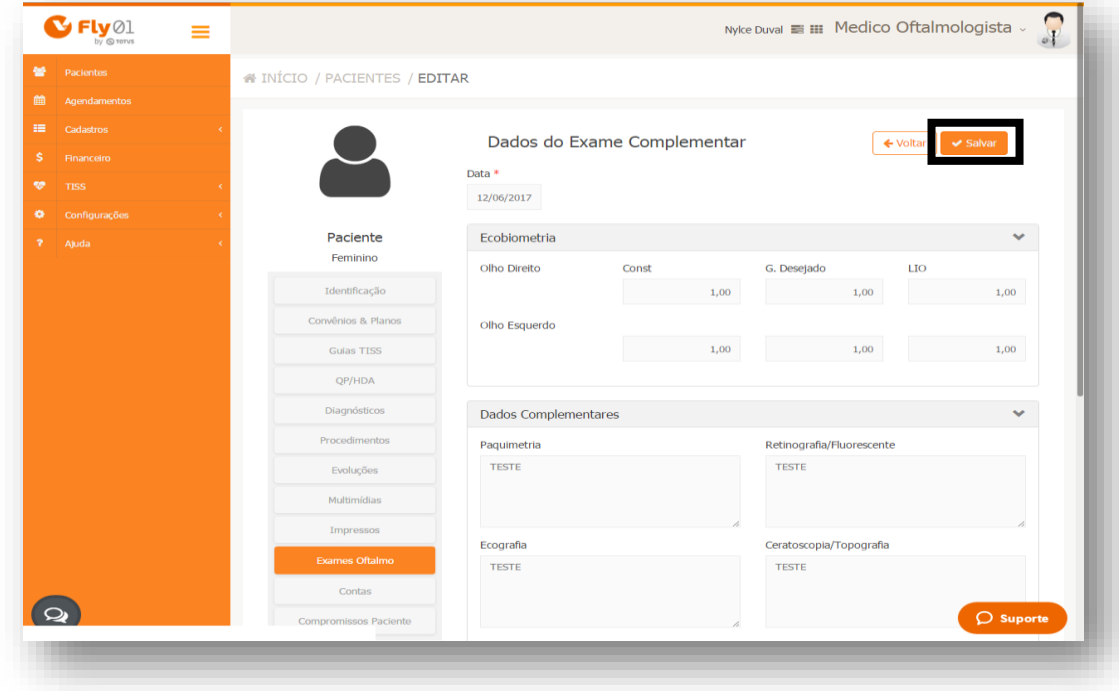

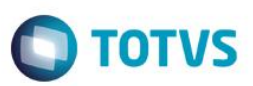

# <span id="page-11-0"></span>**Prescrição de Óculos**

### Clique em Prescrição de Óculos

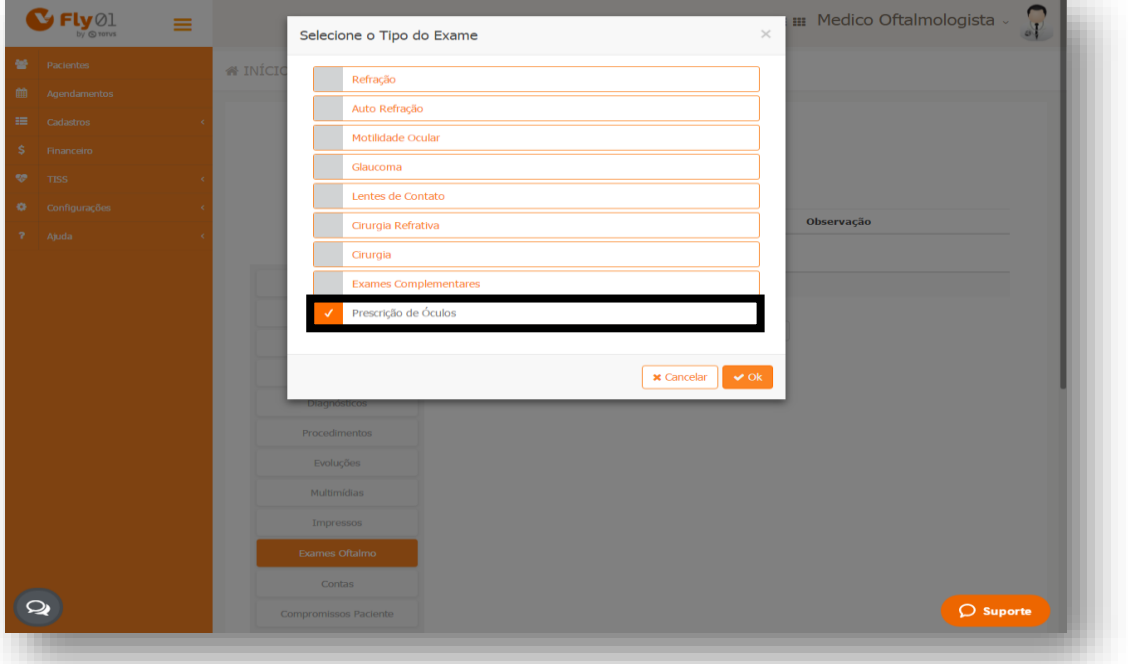

#### Clique em Ok

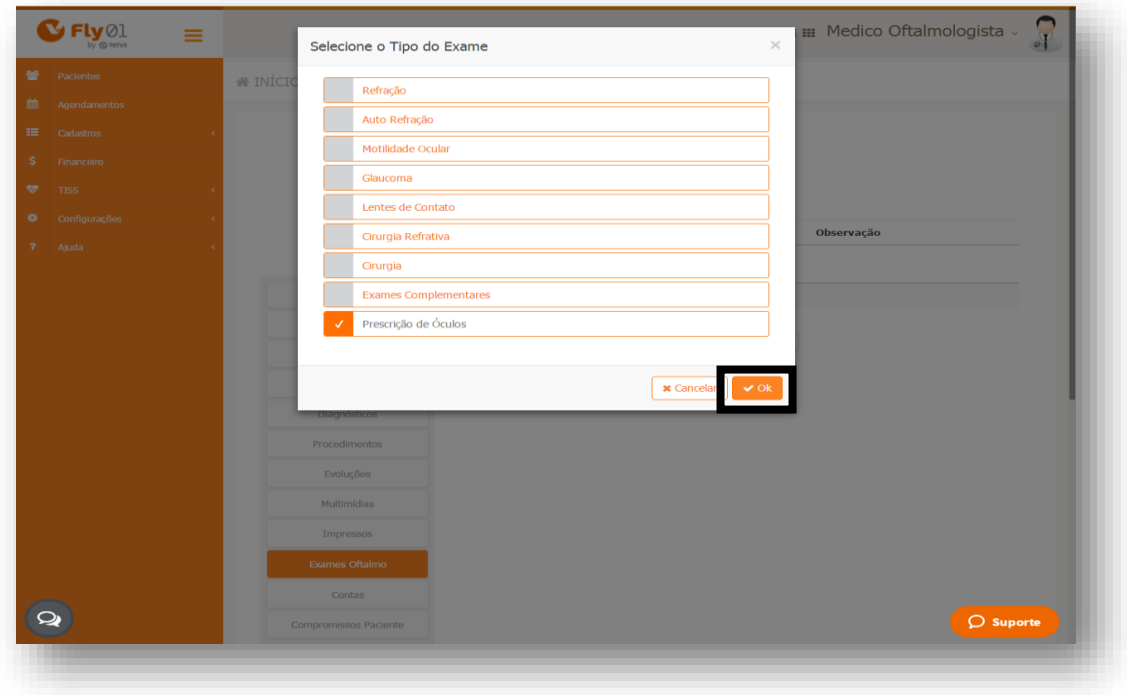

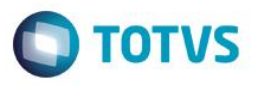

Expanda as abas para preenchimento do exame clicando em cima do nome Dados da Prescrição<sup>1</sup> ou clicando na seta<sup>2</sup>

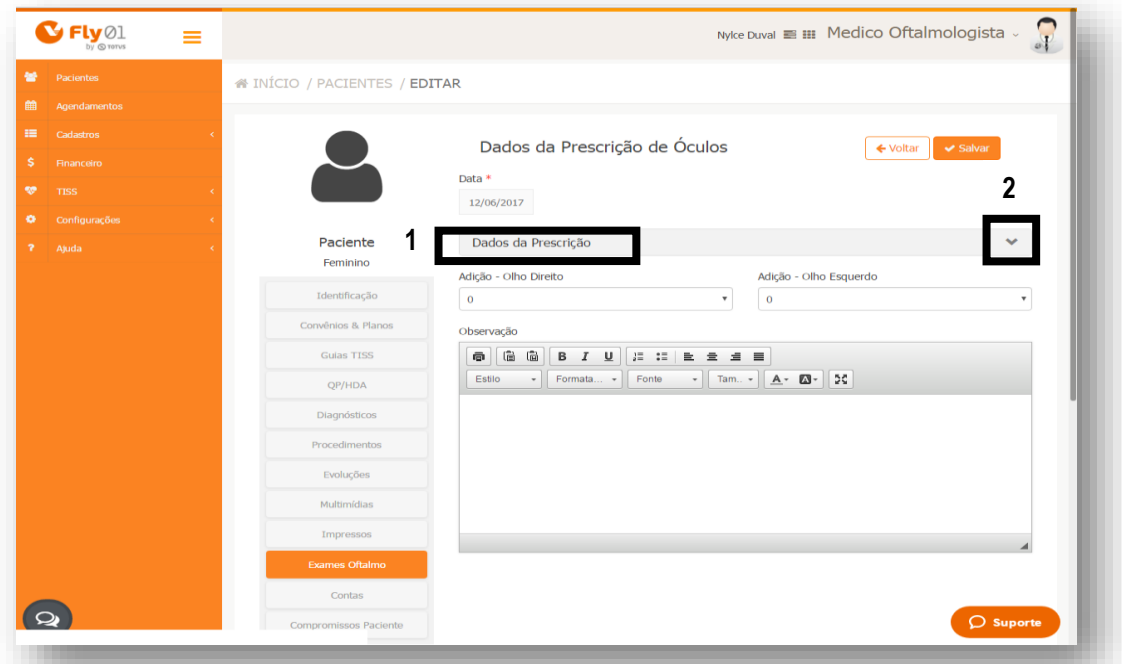

Digite as informações do exame e digite uma observação caso seja necessário

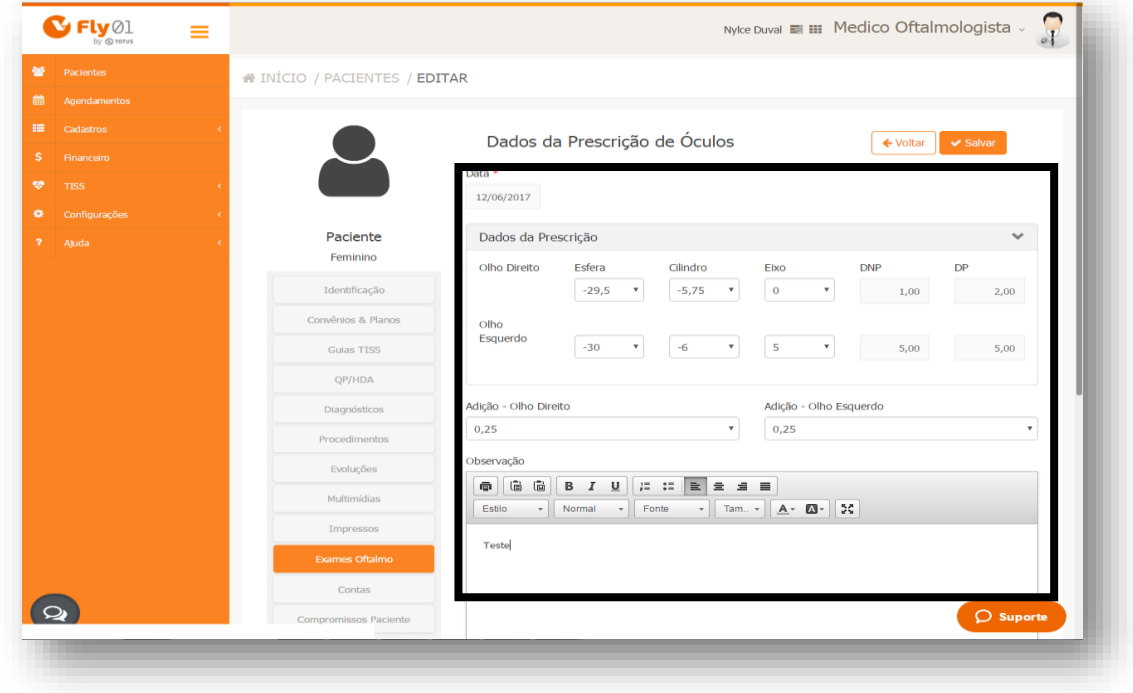

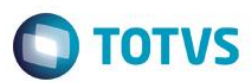

### E clique em Salvar

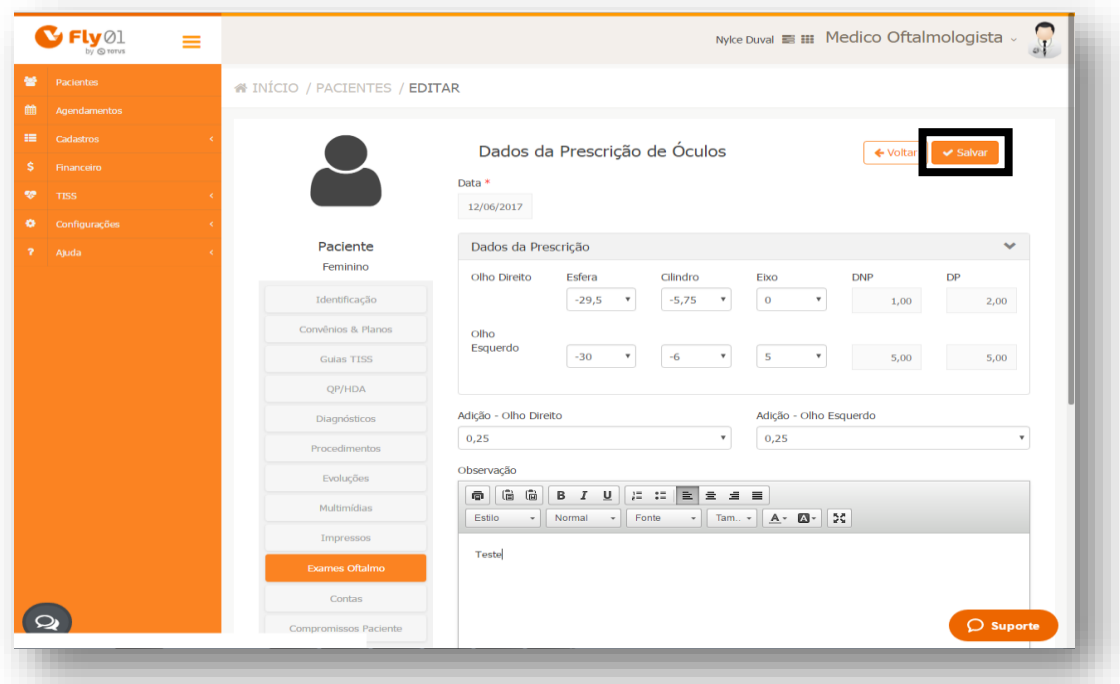